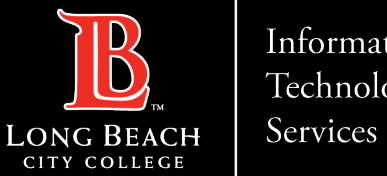

#### Information Technology

# **How to access Adobe Creative Cloud**

FOR LONG BEACH CITY COLLEGE **FACULTY & STAFF**

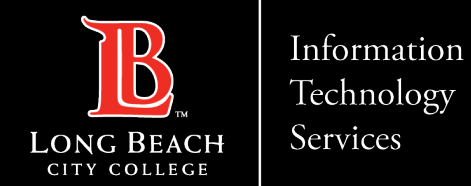

From this tutorial, you will learn:

▶ How to access Creative Cloud Desktop Apps on your personal device.

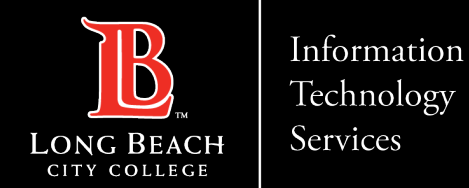

### **STEP 1: Go to website and login**

- $\triangleright$  Visit [https://creativecloud.adobe.com](https://creativecloud.adobe.com/)
- Use your school credentials to sign in.

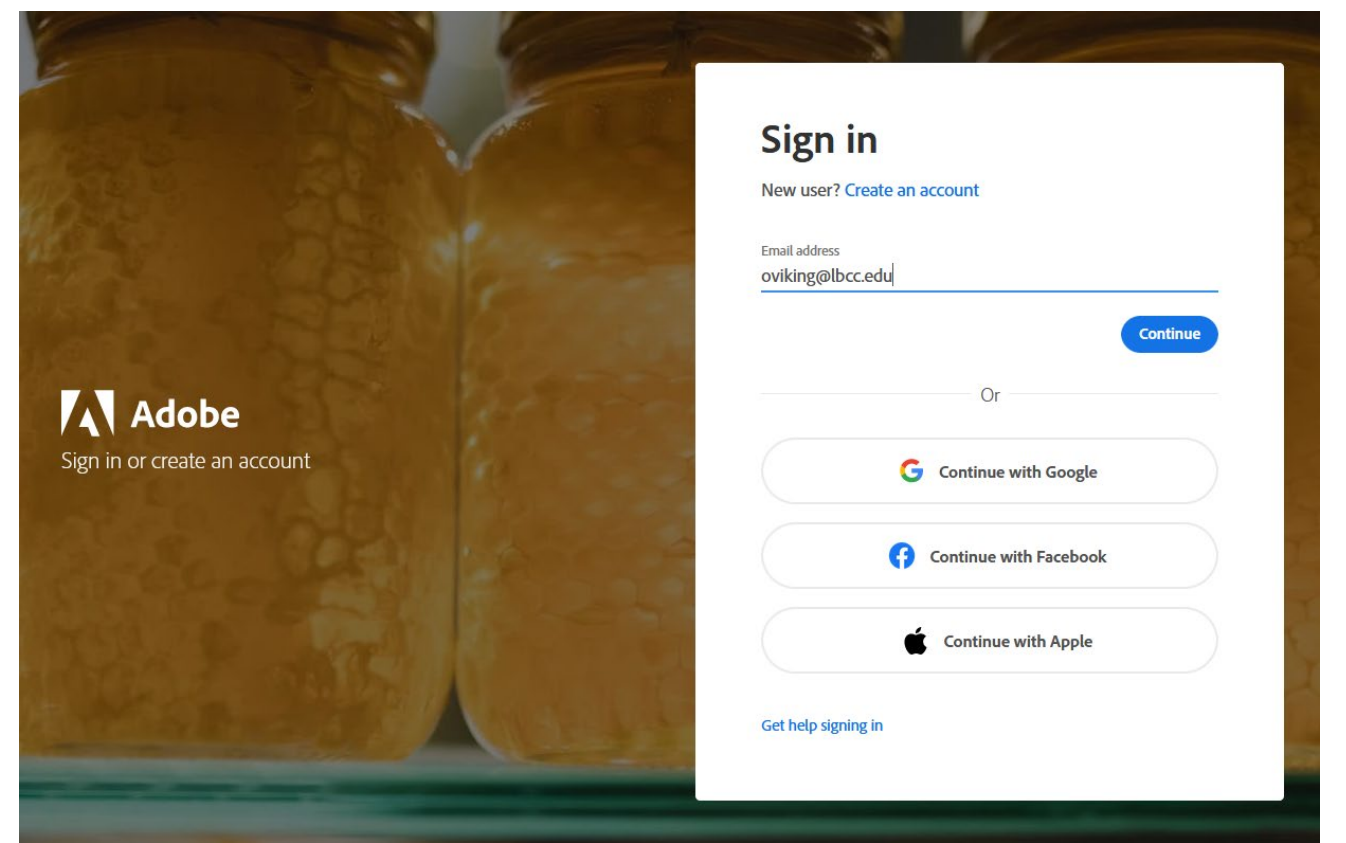

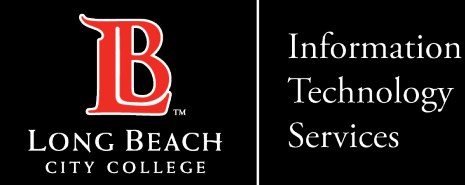

## **STEP 2: Verify your LBCC credentials at the Viking Portal**

#### Enter your Viking ID and Password

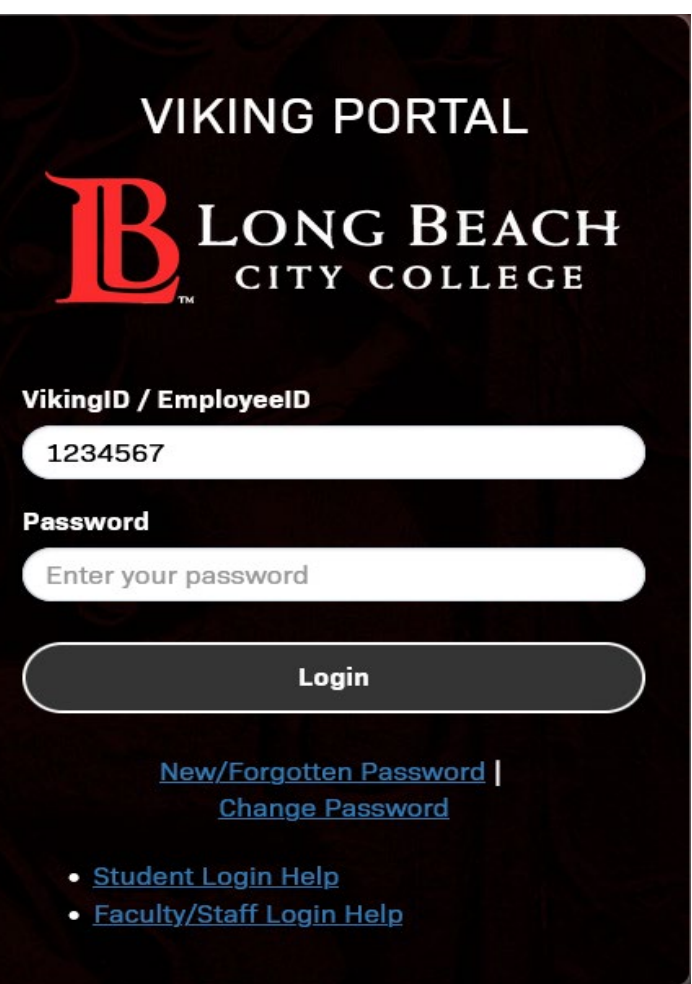

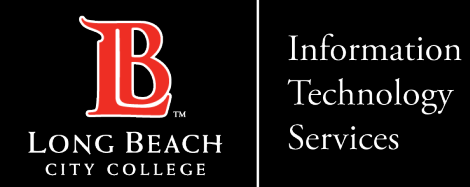

## **STEP 3: Navigate in Creative Cloud and download apps**

- When in Creative Cloud
- Navigate to *All apps*  located in the left column
- $\triangleright$  Start browsing for apps you wish to download and start using.

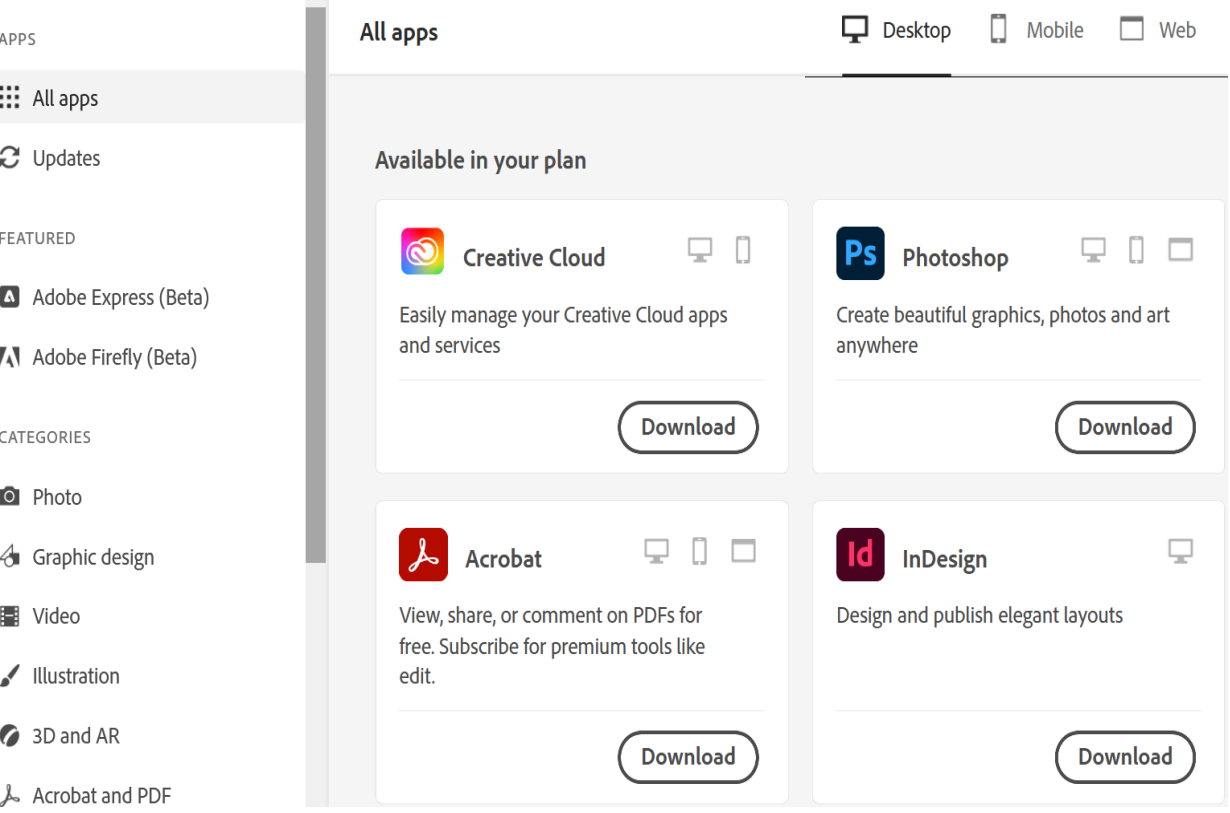

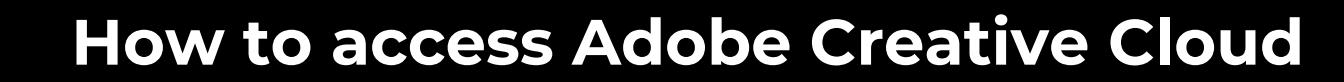

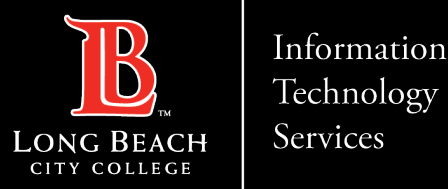

# **QUESTIONS ?**

## **If you run into any issues, or have further questions, feel free to reach out to us!**

FOR LONG BEACH CITY COLLEGE **FACULTY & STAFF**